# **Aplikacja** Przyjazne Adresy URL

Instrukcja obsługi

(wersja instrukcji 2.221025)

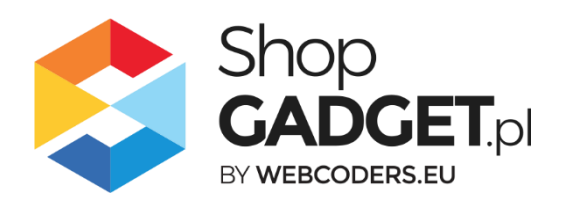

191

# Spis treści

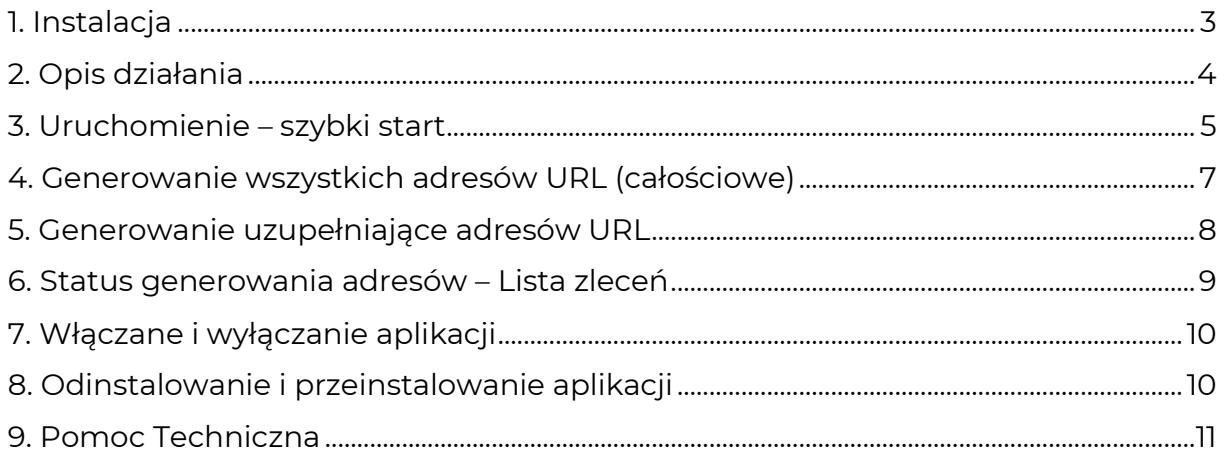

# Zaproponuj funkcję w aplikacji

Potrzebujesz nową funkcję lub ulepszenie? Daj nam znać w zakładce *Pomoc > Zgłoszenia* w aplikacji. Chętnie poznamy Twoje propozycje. Zrealizujemy je, gdy będzie taka możliwość.

## Zobacz inne nasze aplikacje

Już ponad 4 000 właścicieli sklepów internetowych przekonało się o skuteczności naszych rozwiązań. Od 2009 roku jesteśmy producentem aplikacji.

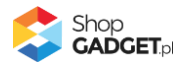

## <span id="page-2-0"></span>1. Instalacja

Zaloguj się do panelu administracyjnego Twojego sklepu (rysunek 1).

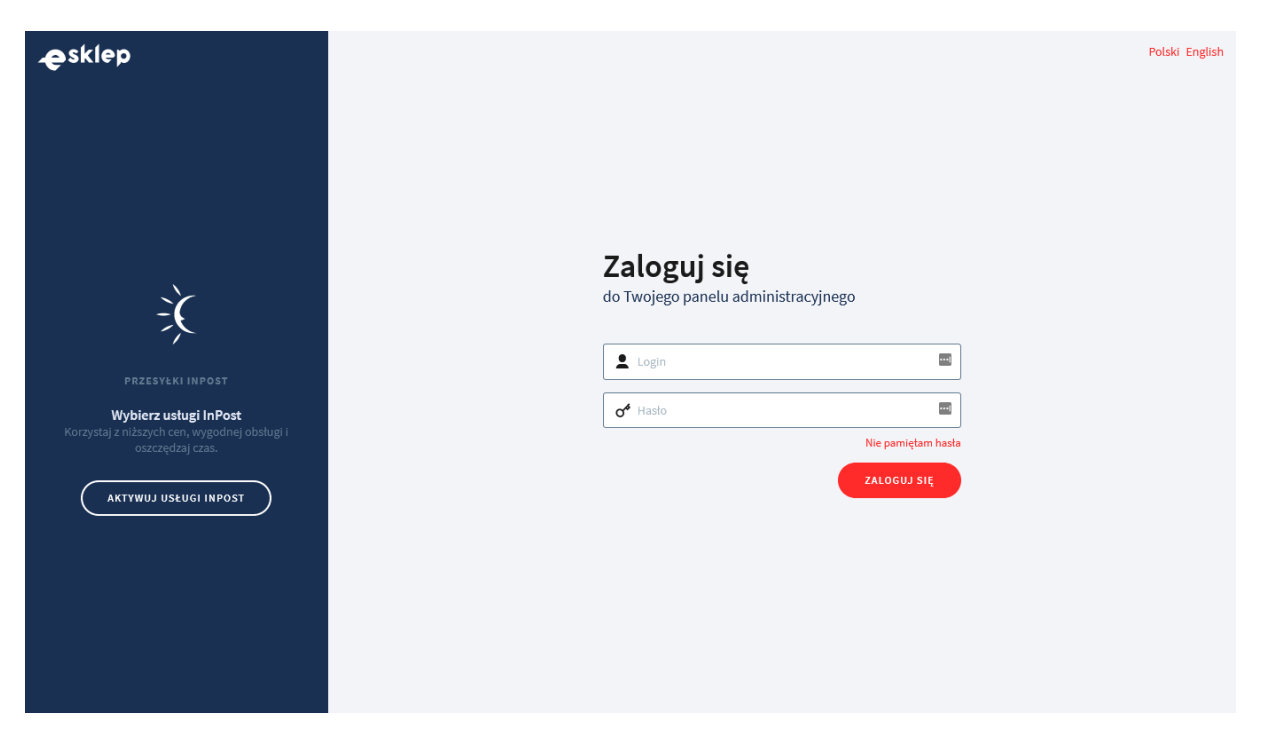

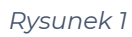

Kliknij w menu *Dodatki i integracje / Aplikacje*.

Kliknij przycisk Wybierz filtr i wpisz "shopgadget".

Znajdź na liście aplikację **Przyjazne Adresy URL LITE** (rysunek 2).

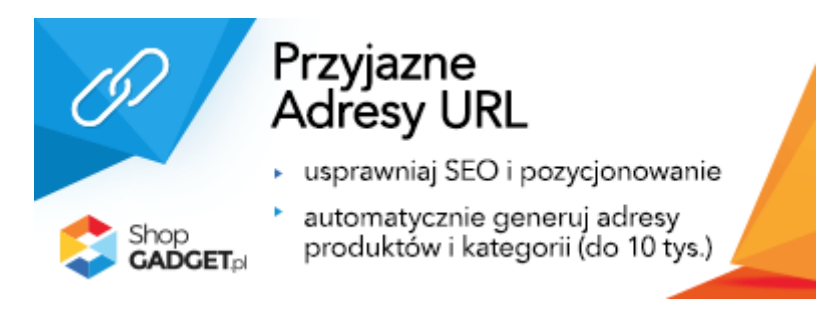

*Rysunek 2*

Kliknij przycisk *Zainstaluj*.

Postępuj wg instrukcji wyświetlanych na ekranie w celu instalacji aplikacji.

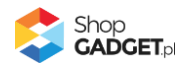

# <span id="page-3-0"></span>2. Opis działania

Aplikacja tworzy adresy URL produktów i/lub kategorii na podstawie ich nazw dla każdego aktywnego języka w sklepie.

Aplikacja nie tworzy przekierowań 301 – przekierowania realizuje system eSklep.

Raz ustawiona konfiguracja powinna pozostać niezmieniona aby utrzymać spójność adresów w sklepie.

Aplikacja po włączeniu automatycznie rozpocznie generowanie adresów dla wszystkich produktów i/lub kategorii w przeciągu 24 godzin.

Możesz także skorzystać z funkcji Generuj wszystkie adresy aby natychmiast rozpocząć proces generacji. Ta funkcja umożliwia także wygenerowanie na nowo przyjaznych adresów URL dla wszystkich produktów i/lub kategorii w sklepie.

#### **Aplikacja po instalacji jest wyłączona (nie działa) i należy ją włączyć (zobacz rozdział 3).**

#### **Ograniczenia, wymagania i limity**

- Limit produktów i kategorii (aktywnych oraz nieaktywnych) w bazie sklepu, które obsługuje aplikacja wynosi łącznie 10 tys. szt. Dla większej ilości jest przeznaczona wersja PRO tej aplikacji.
- Po instalacji aplikacji obowiązuje limit 10-ciu całościowych generacji adresów. Przy prawidłowym użytkowaniu aplikacji powinno wystarczyć jedno generowanie całościowe (dla wszystkich produktów i kategorii). Limit został wprowadzony jako zabezpieczenie przed nieprawidłowym użytkowaniem i przeciążeniem aplikacji.

Limit odnawia się po każdym odnowieniu subskrypcji.

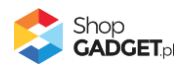

## <span id="page-4-0"></span>3. Uruchomienie – szybki start

#### **Ustaw parametry i włącz aplikację**

Przejdź do *Dodatki i integracje* / *Moje aplikacje* / *Przyjazne Adresy URL*.

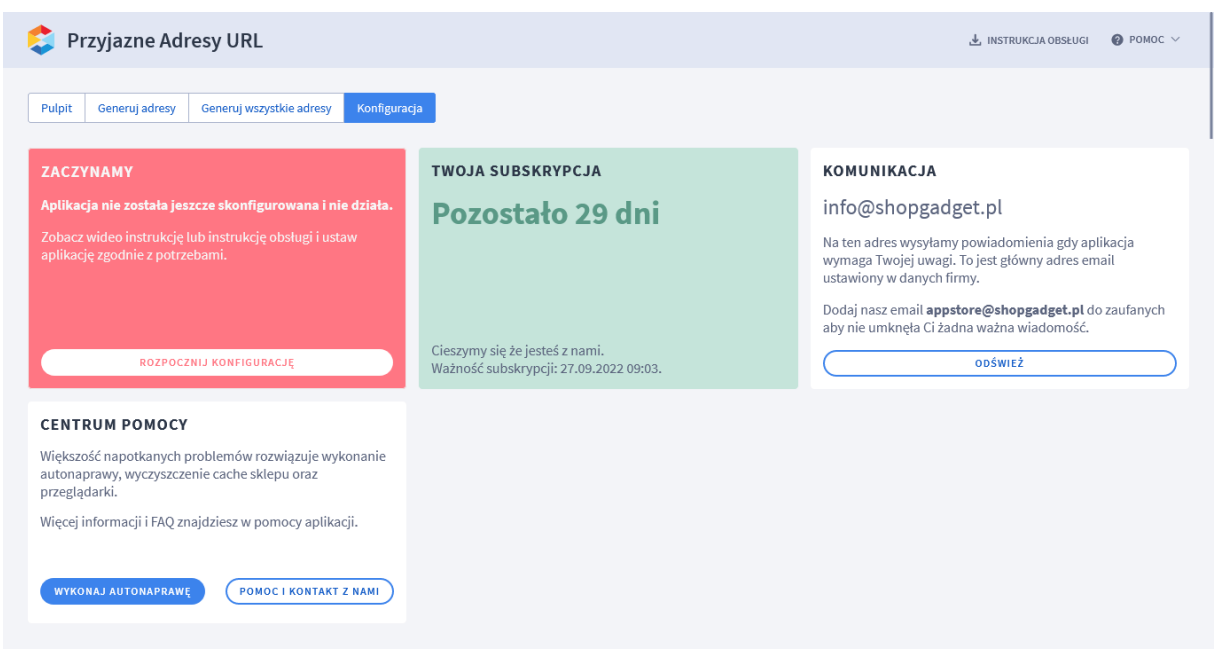

*Rysunek 3*

Kliknij przycisk *Rozpocznij konfigurację*.

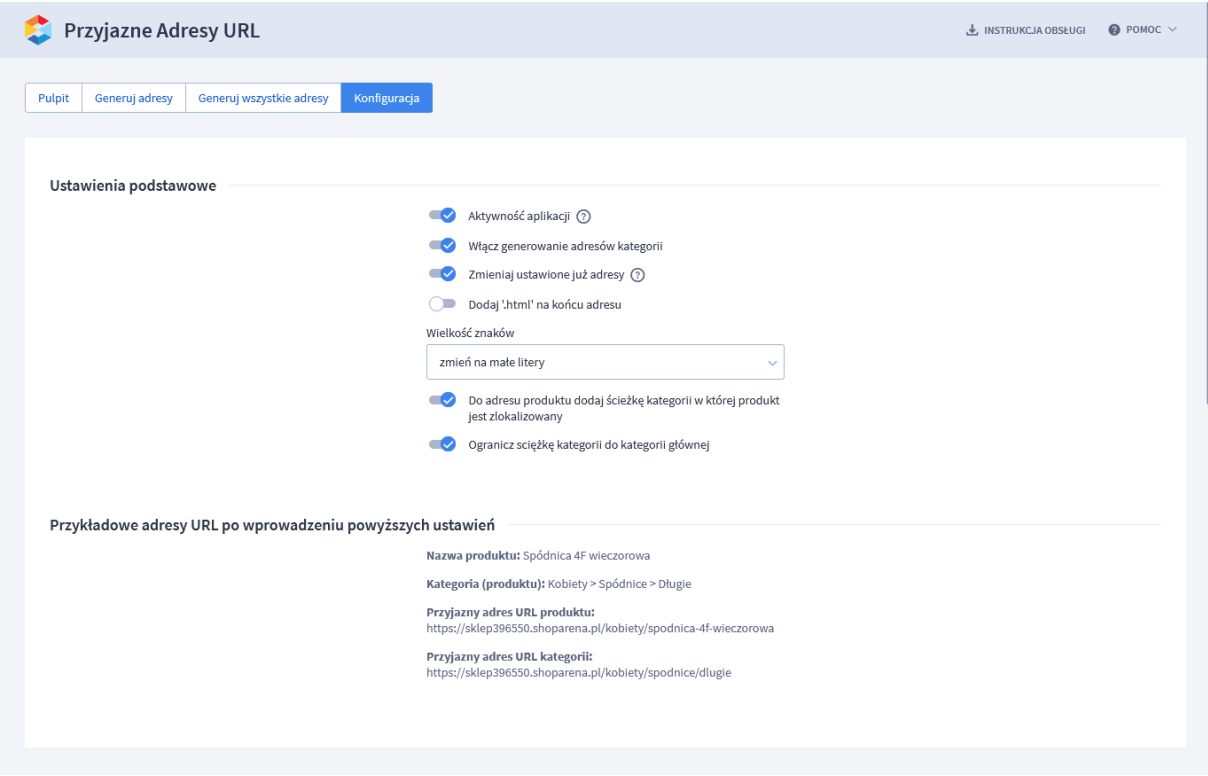

*Rysunek 4*

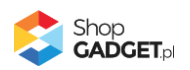

Ustaw opcje:

**Aktywność aplikacji** – przełącz na włączona aby włączyć aplikację. Jeśli nie masz własnych wymagań pozostaw domyślną – optymalną konfigurację aplikacji. Podgląd jak będą wyglądać adresy znajdują się w sekcji Przykładowe adresy URL.

**WSKAZÓWKA!** Jeśli masz już częściowo ustawione adresy produktów i/lub kategorii i chcesz je zachować, ustaw opcję **Zmieniaj ustawione już adresy** na **wyłączoną**.

Kliknij przycisk *Zapisz*.

Od tej chwili aplikacja w przeciągu 24 godzin rozpocznie generowanie adresów.

**UWAGA!** Pamiętaj aby na koniec pracy w panelu sklepu wylogować wszystkich administratorów w celu zwolnienia blokad do edycji produktów i/lub kategorii. Zablokowane produkty i/lub kategorie nie będą miały ustawionych adresów URL i konieczne będzie wykonanie całościowego generowania lub uzupełnienie braków ręcznie.

Zaawansowane opcje do konfiguracji:

**Włącz generowanie adresów kategorii** – włącza i wyłącza generowanie przyjaznych adresów dla kategorii w sklepie.

**Zmieniaj ustawione już adresy** – gdy ta opcja jest włączona nadpisuje ustawione już adresy URL. Gdy opcja jest wyłączona pomija ustawione adresy URL.

**Dodaj .html na końcu adresu** – ustaw czy na końcu adresów ma znajdować się sufiks ...html"

**Wielkość znaków** – ustaw czy aplikacja do generowania adresów ma zmieniać wielkość znaków pobranych z nazw produktów i kategorii.

**Do adresu produktu dodaj ścieżkę kategorii w której produkt jest zlokalizowany** – gdy ta opcja jest włączona do generowanego adresu URL produktu dodawane są nazwy kategorii ze ścieżki kategorii w której produkt jest zlokalizowany.

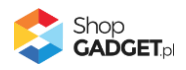

**Ogranicz ścieżkę kategorii do kategorii głównej** – gdy ta opcja jest włączona w generowanym adresie URL produktu będzie zawarta nazwa tylko kategorii głównej w której produkt jest zlokalizowany.

### <span id="page-6-0"></span>4. Generowanie wszystkich adresów URL (całościowe)

Generowanie całej bazy jest ograniczone do 10 razy, dlatego użyj tej opcji jeśli faktycznie potrzebujesz ustawić adresy wszystkich produktów i kategorii np. przy pierwszym uruchomieniu aplikacji lub po zmianie konfiguracji aplikacji aby zmienić wszystkie adresy w sklepie.

Pierwsze generowanie adresów – automatyczne po włączeniu aplikacji lub uruchomione ręcznie, jest to zawsze generowanie wszystkich adresów (całościowe).

W zależności od ilości danych w sklepie generowanie wszystkich adresów może potrwać nawet kilkanaście godzin.

**UWAGA!** Generując wszystkie adresy wyloguj wszystkich administratorów ze sklepu aby zwolnić blokady do edycji produktów. Aplikacja nie utworzy adresu URL (pominie go) jeśli produkt/kategoria jest zablokowana do edycji.

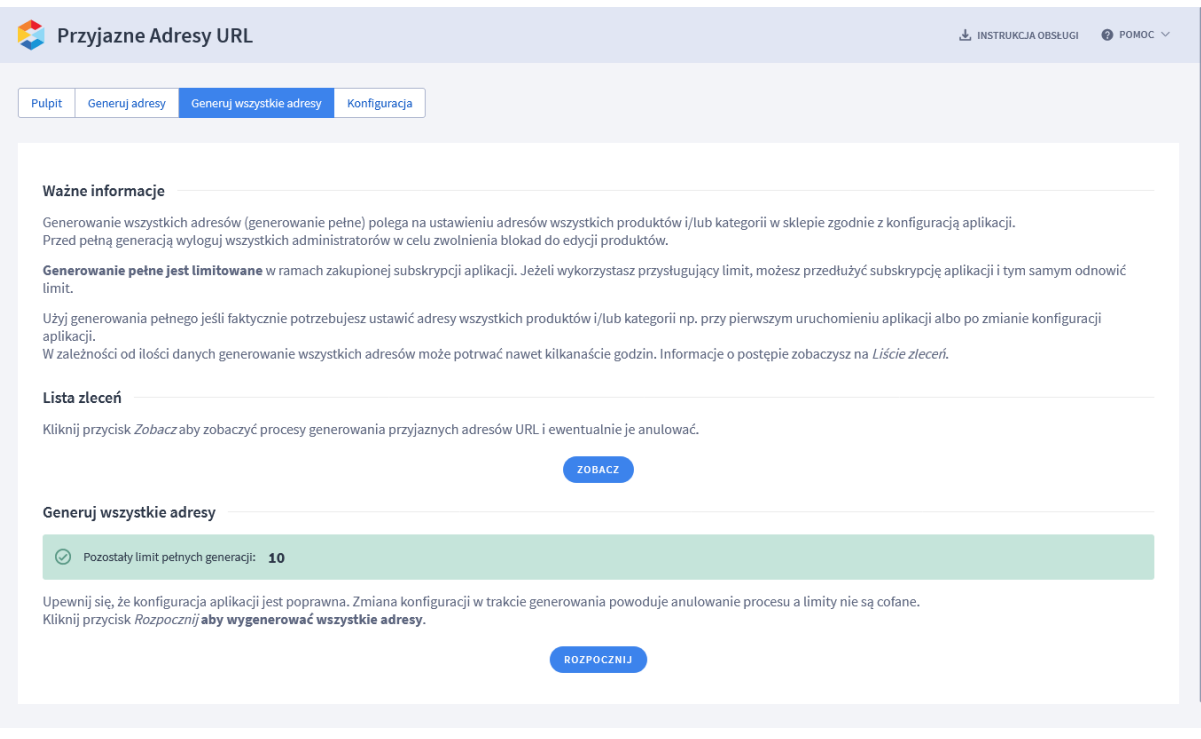

*Rysunek 5*

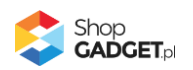

## <span id="page-7-0"></span>5. Generowanie uzupełniające adresów URL

To generowanie adresów jest wykonywane tylko dla nowo dodanych do sklepu produktów i/lub kategorii od chwili całościowej generacji i wykonywane jest automatycznie raz na dobę. Możesz też uruchomić ręcznie generowanie uzupełniające.

W zależności od ilości nowych produktów i/lub kategorii proces ten może potrwać kilka godzin.

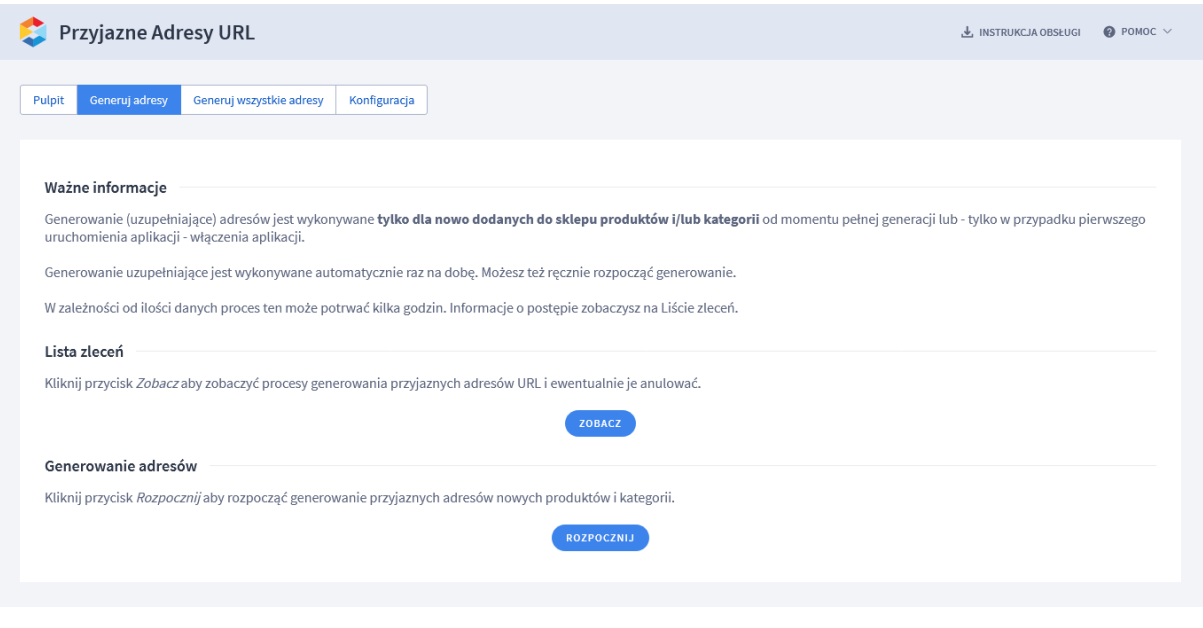

*Rysunek 6*

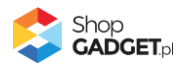

# <span id="page-8-0"></span>6. Status generowania adresów – Lista zleceń

Lista zleceń pozwala śledzić postępy generowania adresów i w razie potrzeby je anulować.

| Przyjazne Adresy URL       |               |                                               |  |                                  | & INSTRUKCJA OBSŁUGI              | $\bullet$ POMOC $\vee$ |
|----------------------------|---------------|-----------------------------------------------|--|----------------------------------|-----------------------------------|------------------------|
| < powrót<br>Lista zleceń   |               |                                               |  |                                  |                                   |                        |
| Status                     | Zlecenie      |                                               |  | Produkty                         | Kategorie                         | Akcje                  |
| zakończone                 | Typ:<br>Etap: | uzupełniający<br>ustawianie adresów produktów |  | pobrane: 0/896<br>ustawione: 0/0 | pobrane: 55/55<br>ustawione: 0/55 |                        |
| zakończone                 | Typ:<br>Etap: | uzupełniający<br>ustawianie adresów produktów |  | pobrane: 0/896<br>ustawione: 0/0 | pobrane: 55/55<br>ustawione: 0/55 |                        |
| zakończone                 | Typ:<br>Etap: | uzupełniający<br>ustawianie adresów produktów |  | pobrane: 0/896<br>ustawione: 0/0 | pobrane: 55/55<br>ustawione: 0/55 |                        |
| zakończone                 | Typ:<br>Etap: | uzupełniający<br>ustawianie adresów produktów |  | pobrane: 0/896<br>ustawione: 0/0 | pobrane: 55/55<br>ustawione: 0/55 |                        |
| zakończone                 | Typ:<br>Etap: | uzupełniający<br>ustawianie adresów produktów |  | pobrane: 0/896<br>ustawione: 0/0 | pobrane: 55/55<br>ustawione: 0/55 |                        |
| zakończone                 | Typ:<br>Etap: | uzupełniający<br>ustawianie adresów produktów |  | pobrane: 0/896<br>ustawione: 0/0 | pobrane: 55/55<br>ustawione: 0/55 |                        |
| zakończone                 | Typ:<br>Etap: | uzupełniający<br>ustawianie adresów produktów |  | pobrane: 0/896<br>ustawione: 0/0 | pobrane: 55/55<br>ustawione: 0/55 |                        |
| zakończone                 | Typ:<br>Etap: | uzupełniający<br>ustawianie adresów produktów |  | pobrane: 0/896<br>ustawione: 0/0 | pobrane: 55/55<br>ustawione: 0/55 |                        |
| zakończone                 | Typ:<br>Etap: | uzupełniający<br>ustawianie adresów produktów |  | pobrane: 0/896<br>ustawione: 0/0 | pobrane: 55/55<br>ustawione: 0/55 |                        |
| zakończone                 | Typ:<br>Etap: | uzupełniający<br>ustawianie adresów produktów |  | pobrane: 0/896<br>ustawione: 0/0 | pobrane: 55/55<br>ustawione: 0/55 |                        |
| zakończone<br>$\checkmark$ | Typ:<br>Etap: | uzupełniający<br>ustawianie adresów produktów |  | pobrane: 0/896<br>ustawione: 0/0 | pobrane: 55/55<br>ustawione: 0/55 |                        |
| Znaleziono elementów: 1265 |               |                                               |  |                                  | 3                                 |                        |

*Rysunek 7*

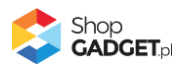

# <span id="page-9-0"></span>7. Włączane i wyłączanie aplikacji

Aplikację można włączyć i wyłączyć w każdej chwili bez konieczności jej całkowitego odinstalowywania i ponownego instalowania. Aby to zrobić: Przejdź do *Dodatki i integracje* / *Moje aplikacje* / *Dodatkowe Zakładki.* Kliknij przycisk *Konfiguracja*.

**Aby włączyć** aplikację ustaw opcję *Włącz aplikację* na *TAK* i kliknij *Zapisz*. **Aby wyłączyć** aplikację ustaw opcję *Włącz aplikację* na *NIE* i kliknij *Zapisz*.

# <span id="page-9-1"></span>8. Odinstalowanie i przeinstalowanie aplikacji

Jeśli nie korzystasz z aplikacji zalecamy całkowicie usunąć ją ze sklepu:

Przejdź do *Dodatki i integracje* / *Moje aplikacje* / *Przyjazne Adresy URL.*

Kliknij przycisk *Odinstaluj aplikację* i potwierdź klikając przycisk *Tak*.

W przypadku ponownej instalacji aplikacji, w przeciągu doby, konfiguracja aplikacji i dane NIE zostaną utracone.

Prawidłowe przeinstalowanie polega na odinstalowaniu aplikacji, odczekaniu około 2 minut w celu synchronizacji systemów i ponownym jej zainstalowaniu.

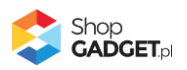

# <span id="page-10-0"></span>9. Pomoc Techniczna

Komunikaty techniczne, aktualne informacje na temat znanych nam problemów z działaniem aplikacji i sposoby ich rozwiązywania oraz najczęściej zadawane pytania (FAQ) znajdują się bezpośrednio w aplikacji – zakładka *Pomoc* (Rysunek 5).

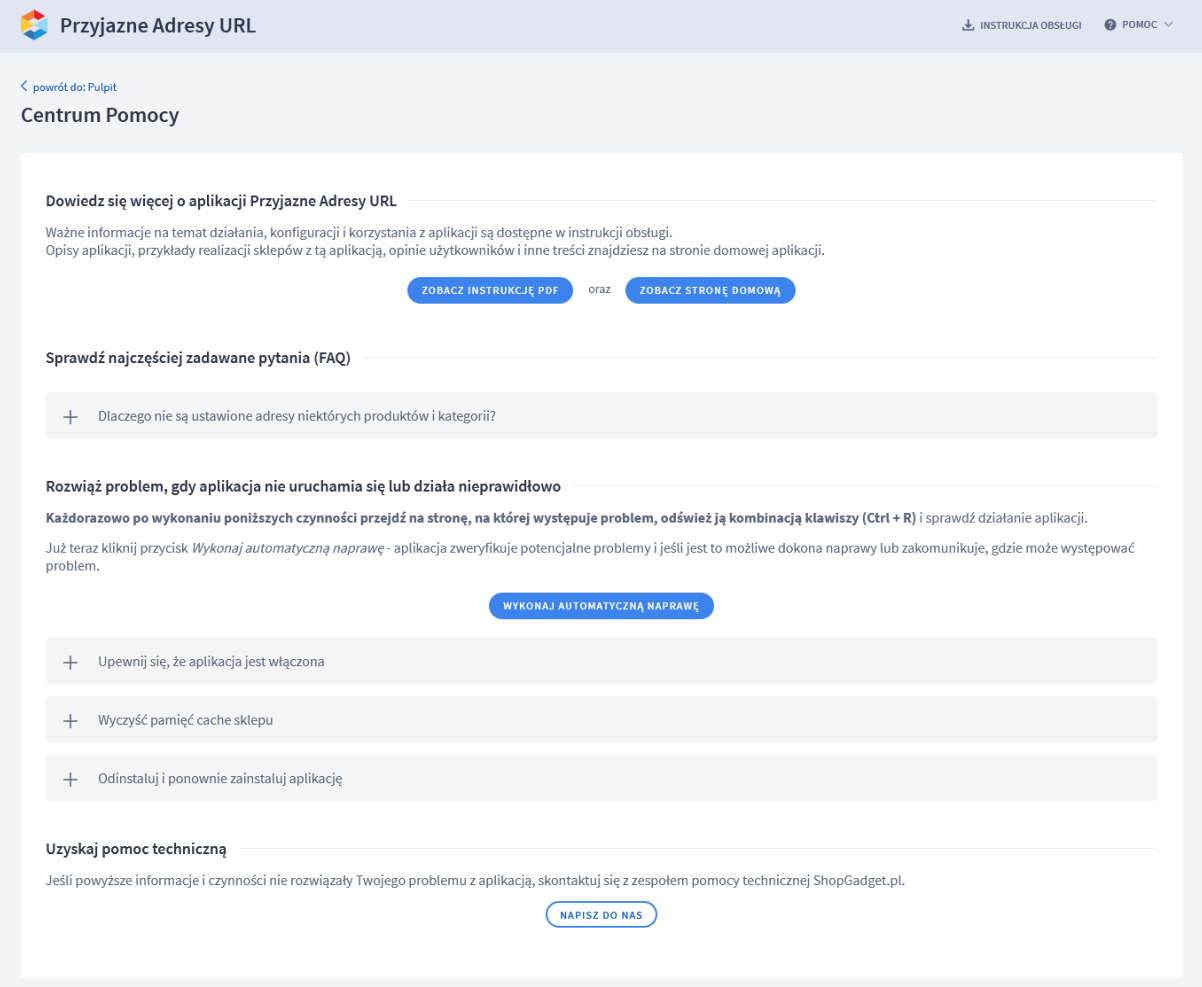

*Rysunek 8*

**Gdy aplikacja działa nieprawidłowo kliknij przycisk Wykonaj automatyczną naprawę. Przeczytaj ostrzeżenia a następnie sprawdź działanie aplikacji.**

#### **Kontakt w sprawach technicznych możliwy jest wyłącznie za pośrednictwem zgłoszeń dokonywanych przez aplikację – przycisk Napisz do nas.**

Po dokonaniu zgłoszenia, prosimy o cierpliwe oczekiwanie na kontakt z naszej strony. Odpowiedzi na zgłoszenia są zamieszczane również w aplikacji z powiadomieniami na email.

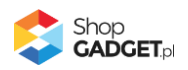

## Sprawdzone aplikacje, dzięki którym zwiększysz swoją sprzedaż

Chcesz by Twój sklep był jeszcze bardziej przyjazny dla klienta? Wyposaż go w aplikacje ShopGadget.pl. Aplikacje są to niewielkie programy rozbudowujące system e-commerce o dodatkowe funkcjonalności. Ich zadaniem jest wprowadzenie konkretnych interakcji między sklepem a klientem, które w końcowym efekcie mają na celu zwiększyć Twoją sprzedaż.

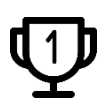

**Nasza aplikacja Kategorie Obrazkowe zajęła pierwsze miejsce w konkursie "Najlepsza aplikacja dla e-sklepu" w 2016 roku.**

Strona **12** z **12**

Właścicielem marki ShopGadget jest WebCoders.eu Sp. z o.o. Właścicielem marki eSklep jest Home.pl S.A

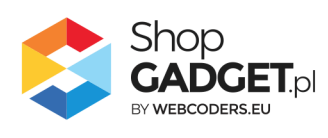

Instrukcja obsługi aplikacji © 2009 -2022 WebCoders.eu Sp. z o.o. Wszelkie prawa zastrzeżone